## **e-Posta Hesapları Outlook İçin Kurulum Bilgileri**

### **meb.gov.tr**

# **İlçe Milli Eğitim Müdürlükleri ya da Kurumsal Ağ Dışında Kurulum**

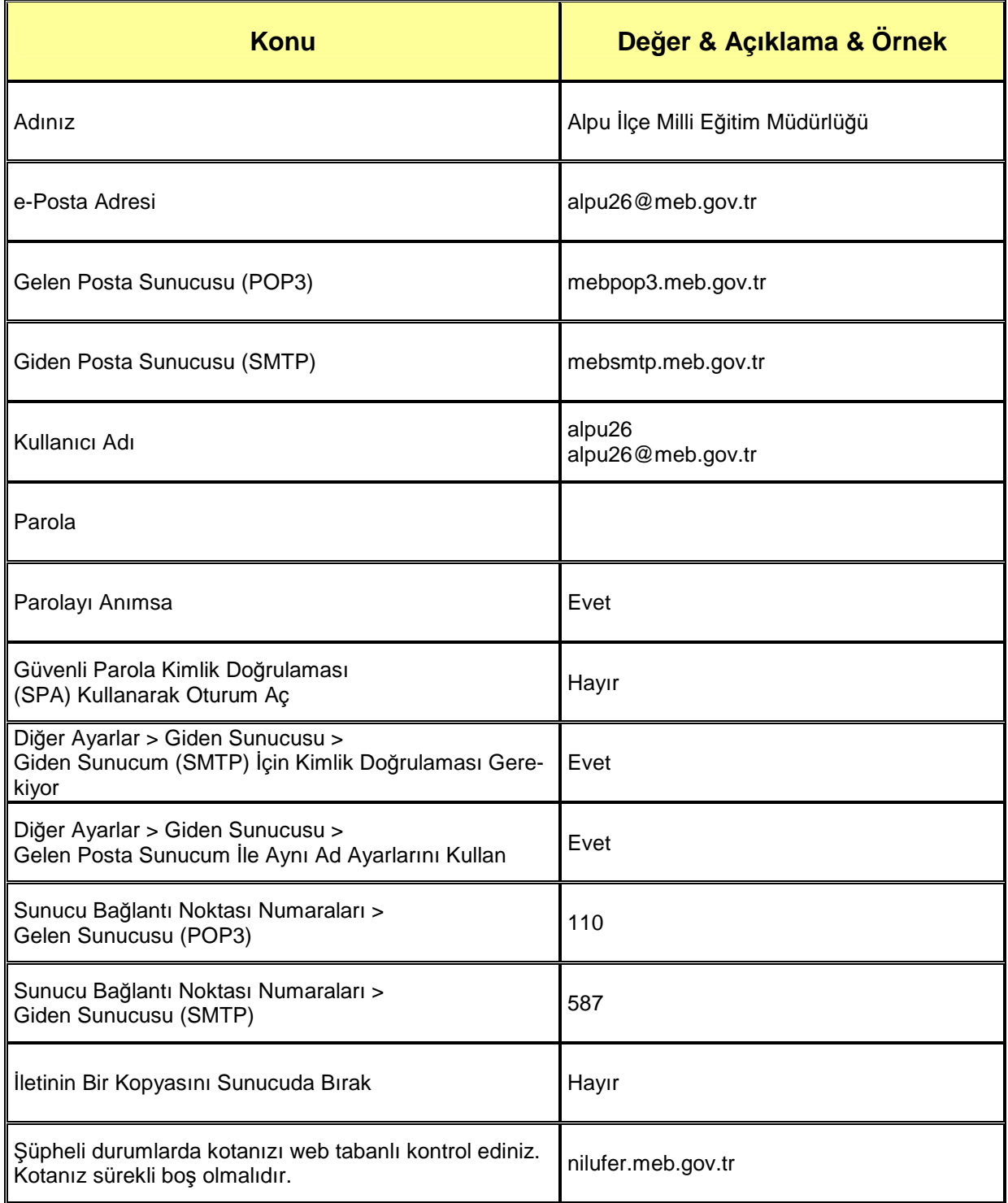

### **e-Posta Hesapları Outlook İçin Kurulum Bilgileri**

#### **meb.k12.tr**

## **Okul/Kurum Müdürlükleri ya da Kurumsal Ağ Dışında Kurulum**

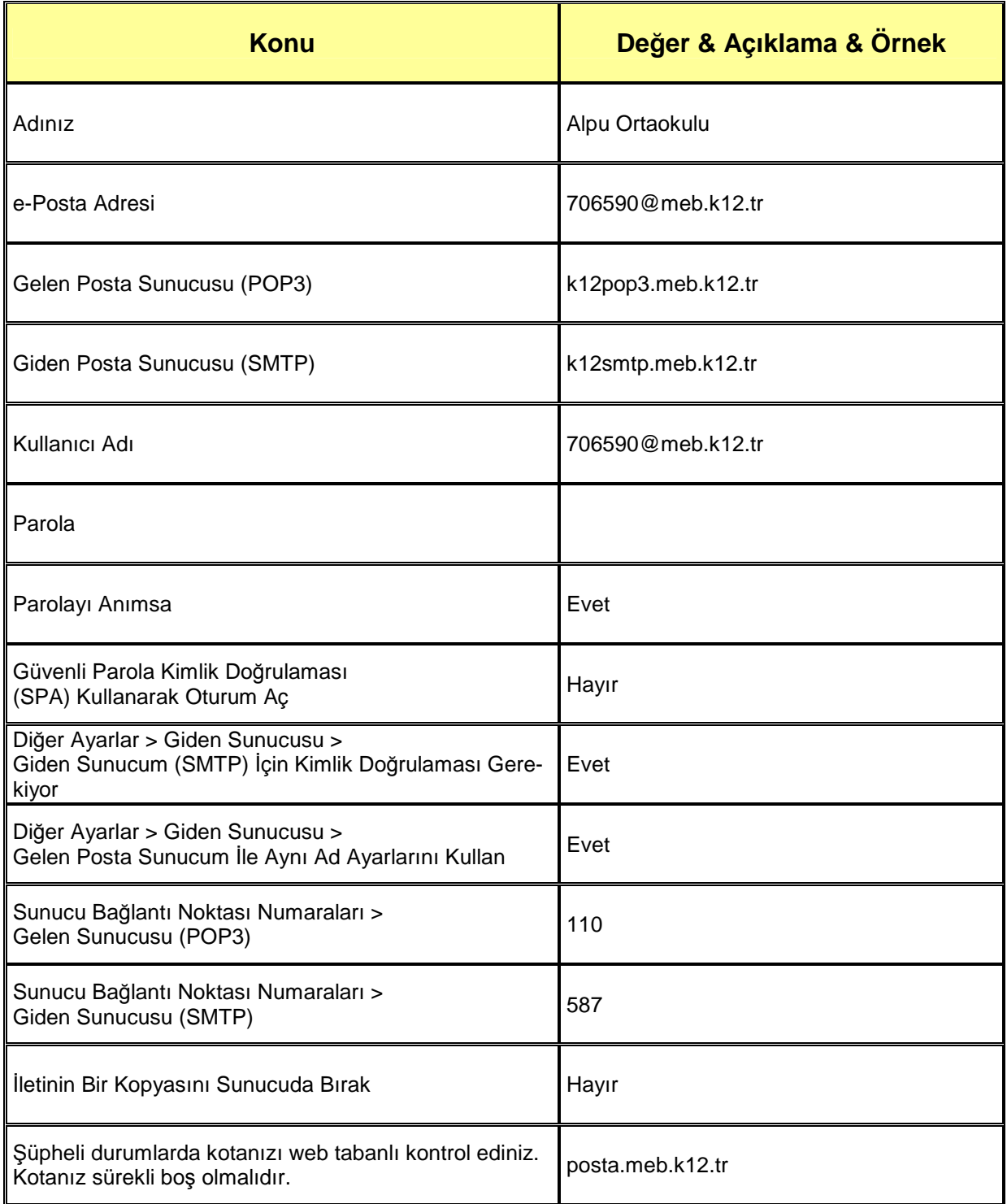

### **Outlook Form Görüntüleri**

- e-Posta hesabının Outlook programına kurulumu aşağıdaki formlarda gösterilmiştir.
- Bu formlar Outlook 2003, Outlook 2007 ve Outlook 2013 gibi kullandığınız Outlook sürümüne göre değişiklik gösterebilir.
- Her sürümde formlar birbirine çok benzemekle birlikte bu formlara erişim için farklı menü ya da komutlar kullanılmaktadır.
- Farklı sürümlerde bu formları bulmak için Outlook programı içinde küçük bir gezinti yapmanız yeterli olacaktır.
- Bu formlar Outlook programına e-Posta hesabı eklemek ya da düzenlemek için kullanılmaktadır.
- Aşağıdaki formlarda kullanılan örnek değerler "**meb.gov.tr**" e-Posta hesapları içindir. Bu dokümanın 2. sayfasındaki tabloda "**meb.k12.tr**" e-Posta hesabı için kullanılacak örnek değerler verilmiştir.

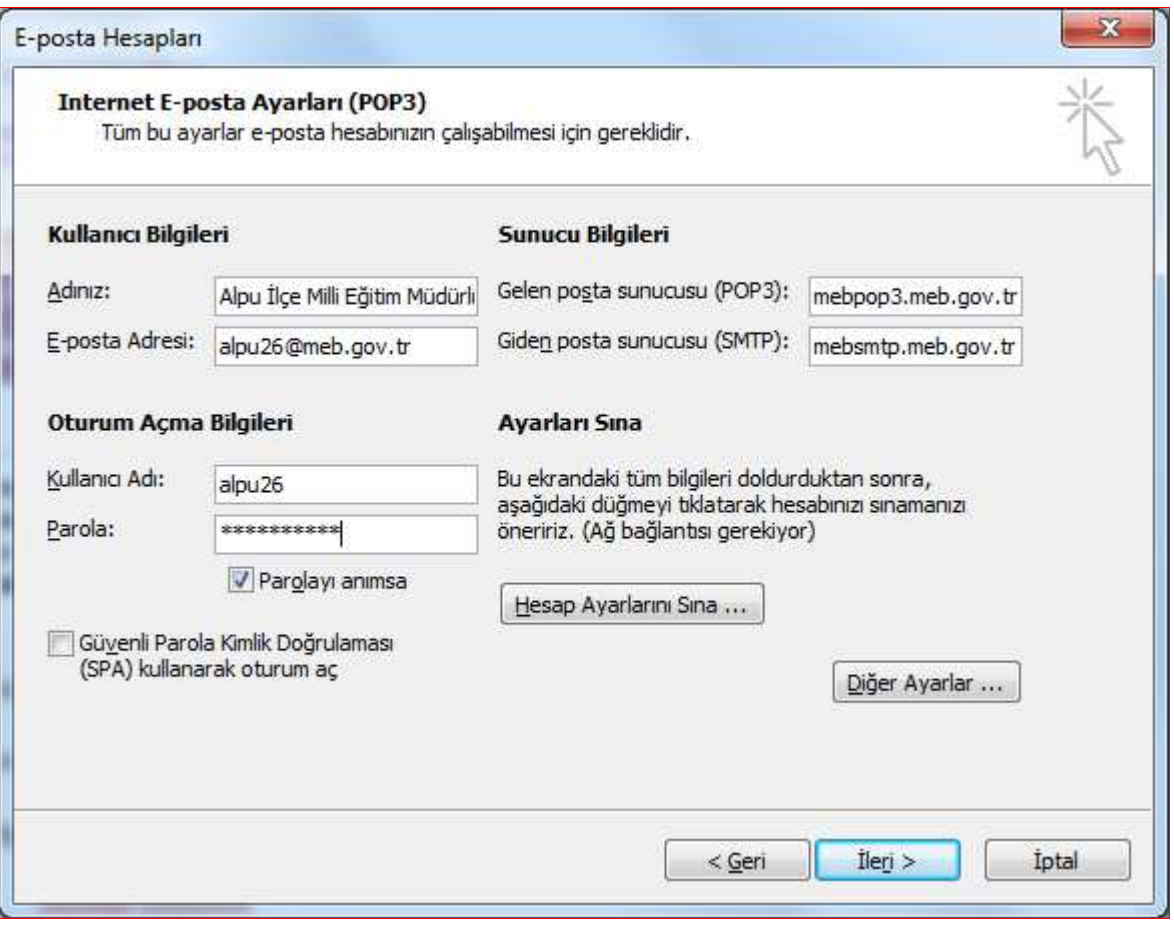

Outlook e-Posta Hesabı Kurulum Formu

 Yukarıdaki formda görünen değerler girildikten sonra **Diğer Ayarlar** düğmesine tıklatılmalıdır.

### **e-Posta Hesapları Outlook İçin Kurulum Bilgileri**

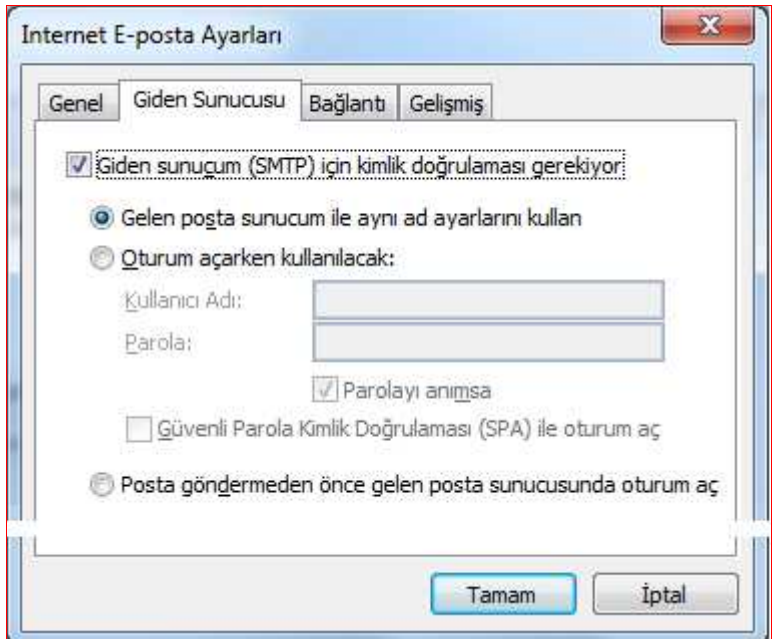

Giden Sunucusu Ayarları Formu

- **Diğer Ayarlar** formu 4 sekmeli bir formdur.
- **Giden Sunucusu** ayarlarını formda göründüğü gibi yapınız ve sonra **Gelişmiş** sekmesine geçiniz.

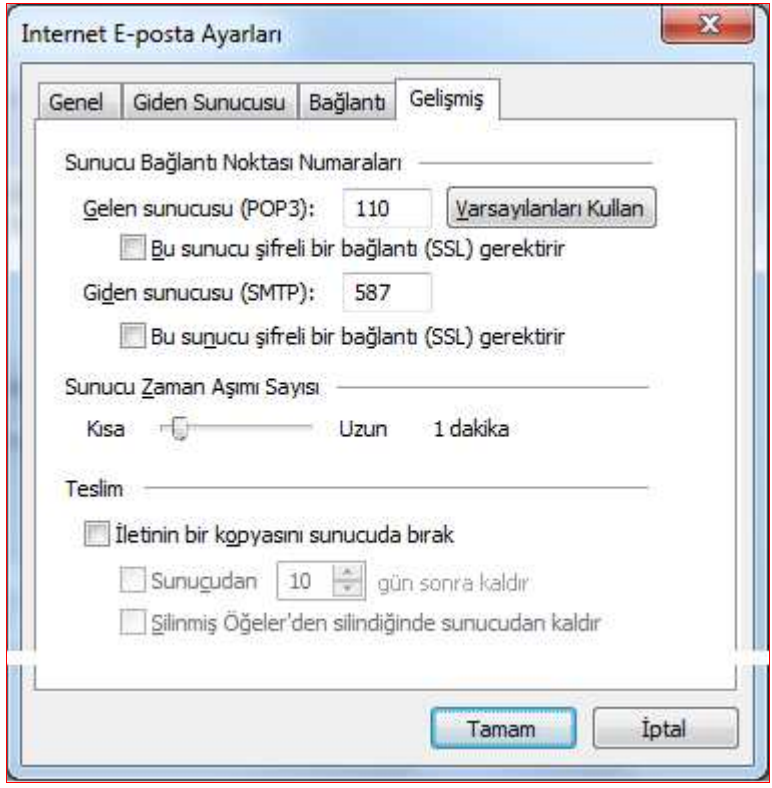

#### Gelişmiş Ayarlar Formu

 Bu sekmedeki ayarların formda göründüğü gibi yapılması güçlü bir şekilde önerilmektedir. Farklı amaçlı kurulumlar için uzman kullanıcılara başvurulmalıdır.

| Hesap Ayarlarını Sına                                                                                                    |                                                                    |                 |
|----------------------------------------------------------------------------------------------------|--------------------------------------------------------------------|-----------------|
| Tebrikler! Tüm sınamalar başarıyla tamamlandı. Devam etmek için Kapat'ı<br>tiklatin.                                                                                       |                                                                    | Durdur<br>Kapat |
| Görevler<br>Hatalar<br>Görevler                                                                                                    | Durum                                                              | ▴               |
| √ Ağ bağlantısı kurun<br>Giden posta sunucusunu (SMTP) b<br>Gelen posta sunucusunu (POP3) b<br>Gelen posta sunucusunda (POP3)<br>$\diagup$ Sinama aunosta iletici nänderin | Tamamlandı<br>Tamamlandı<br>Tamamlandı<br>Tamamlandı<br>Tamamlandı | Ε               |

Hesap Ayarlarını Sınama Formu

- **Gelişmiş** sekmesinde **Tamam** düğmesi ile önceki kurulum formuna dönülmelidir.
- **Hesap Ayarlarını Sına** düğmesi tıklatılmalı ve yukarıdaki görüntü alınmalıdır.
- Hata oluşuyorsa sebepleri araştırılmalıdır. Örneğin; internet bağlantısı olması gerektiği, değerlerin hatalı girilip girilmediği gibi…

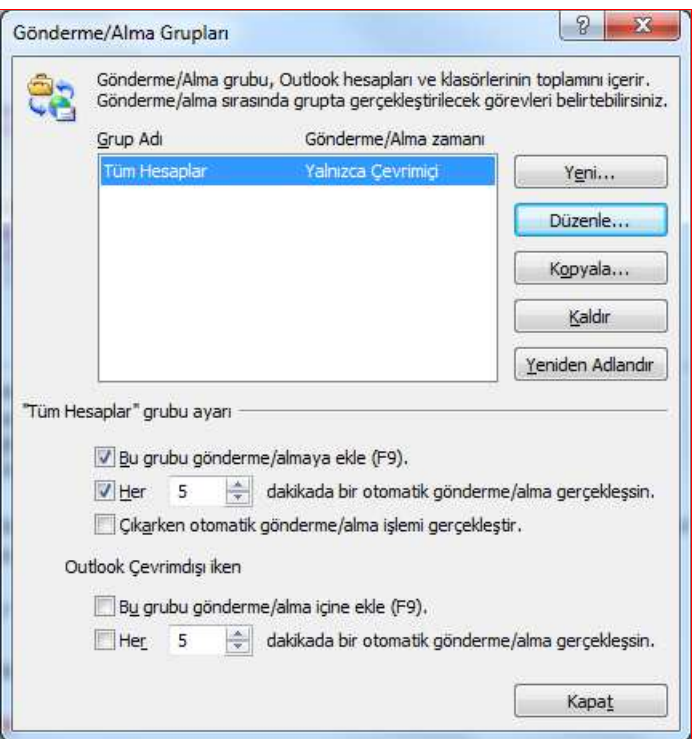

Gönderme Alma Ayarları Formu

- **Gönderme Alma** ayarlarını düzenlemelisiniz.
- Yukarıdaki formda görünen ayara göre Outlook açık iken her 5 dakikada bir otomatik olarak gönderme alma işlemi gerçekleşir.

Standart kullanım şeklinde; kurumdaki bilgisayarda Outlook programı mesai saatleri boyunca **AÇIK** tutulmalıdır. Böylece bilgisayar başında değilken bile e-posta iletileri alınacak, bilgisayarınıza indirilmiş olacak, olası internet kesintilerinden en küçük derecede etkilenmiş olacaksınız.